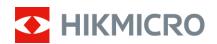

# **User Manual**

# Thermal Monocular

# FALCON SERIES

V5.5.85 202401

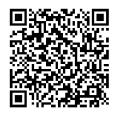

Contact Us

# **CONTENTS**

| 1 | Over  | view                        | 1  |
|---|-------|-----------------------------|----|
|   | 1.1   | Main Function               | 1  |
|   |       | Appearance                  |    |
| 2 | Dron  | aration                     | 1  |
| _ | •     |                             |    |
|   |       | Install Battery             |    |
|   | 2.1.1 | Battery Instruction         |    |
|   | 2.1.2 | Battery Installation        |    |
|   |       | Cable Connection            |    |
|   |       | Power On/Off                |    |
|   |       | Auto Screen Off             |    |
|   |       | Menu Description            |    |
|   |       | App Connection              |    |
|   |       | Firmware Status             |    |
|   | 2.7.1 | Check Firmware Status       |    |
|   | 2.7.2 | Upgrade Device              | 9  |
| 3 | lmaç  | je Settings                 | 11 |
|   | 3.1   | Adjust Diopter              | 11 |
|   |       | Adjust Focus                |    |
|   |       | Adjust Brightness           |    |
|   | 3.4   | Adjust Contrast             | 12 |
|   | 3.5   | Adjust Tone                 | 12 |
|   | 3.6   | Adjust Sharpness            | 13 |
|   | 3.7   | Select Scene                | 13 |
|   | 3.8   | Set Palettes                | 14 |
|   |       | Set Image Pro               |    |
|   | 3.10  | Set Picture in Picture Mode | 16 |
|   | 3.11  | Adjust Digital Zoom         | 17 |
|   |       | Flat Field Correction       |    |
|   | 3.13  | Correct Defective Pixel     | 18 |
| 4 | Mea   | sure Distance               | 20 |
| 5 | Conc  | eral Settings               | 22 |
| J |       | •                           |    |
|   |       | Set OSD                     |    |
|   |       | Set Brand Logo              |    |
|   |       | Burning Prevention          |    |
|   |       | Capture and Video           |    |
|   | 5.4.1 | Capture Picture             |    |
|   | 5.4.2 | Set Audio                   |    |
|   | 5.4.3 | Record Video                | 74 |

# Thermal Monocular User Manual

| 5.5   |                                                                                              |                                                                                                    |
|-------|----------------------------------------------------------------------------------------------|----------------------------------------------------------------------------------------------------|
| 5.6   | Export Files                                                                                 | 25                                                                                                    |
| 5.6.1 | Export Files via HIKMICRO Sight                                                              | 25                                                                                                    |
| 5.6.2 | Export Files via PC                                                                          | 26                                                                                                    |
| Syst  | tem Settings                                                                                 | 28                                                                                                    |
| 6.1   | Adjust Date                                                                                  | 28                                                                                                    |
| 6.2   |                                                                                              |                                                                                                    |
| 6.3   |                                                                                              |                                                                                                    |
| 6.4   |                                                                                              |                                                                                                    |
| 6.5   |                                                                                              |                                                                                                    |
| 6.6   | View Device Information                                                                      |                                                                                                    |
| 6.7   | Restore Device                                                                               | 30                                                                                                    |
| Fred  | quently Asked Questions                                                                      | 31                                                                                                    |
| 7.1   | Why is the monitor off?                                                                      | 31                                                                                                    |
| 7.2   | The image is not clear, how to adjust it?                                                    | 31                                                                                                    |
| 7.3   |                                                                                              |                                                                                                    |
| 7.4   |                                                                                              |                                                                                                    |
|       | 5.6.1<br>5.6.2<br><b>Syst</b><br>6.1<br>6.2<br>6.3<br>6.4<br>6.5<br>6.6<br>7.1<br>7.2<br>7.3 | 5.6 Export Files 5.6.1 Export Files via HIKMICRO Sight 5.6.2 Export Files via PC  System Settings  6.1 Adjust Date 6.2 Synchronize Time 6.3 Set Language 6.4 Set Unit 6.5 CVBS Output 6.6 View Device Information 6.7 Restore Device  Frequently Asked Questions  7.1 Why is the monitor off? 7.2 The image is not clear, how to adjust it? 7.3 Capturing or recording fails. What's the problem? |

# 1 Overview

The thermal monocular is equipped with high-sensitivity IR detector, and adopts advanced thermal imaging technology, to get clear view in poor visibility or dark environment.

It helps to view the target and measure the distance. It can view the moving target and meet the outdoor condition. The device can be widely used for hunting, outdoor searching and adventuring.

# 1.1 Main Function

- Image Pro: An advanced image processing algorithm, ensures the maximum digital image optimization depending on the purposes and conditions of observation and provide high-quality rendering of both target objects and background.
- Brightness & Contrast Adjustment: You can adjust the brightness and contrast as needed.
- Tone Adjustment: You can set the tone to Warm or Cold.
- Auto Screen Off: The function allows the device to enter standby mode/wake up through angle changes. The function darkens the screen to save energy and increase battery time.
- App Connection: The device can capture snapshots, record videos, and set parameters by HIKMICRO Sight app after being connected to your phone via hotspot.

# 1.2 Appearance

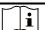

#### Note

- The appearance may vary according to different models. Please take the actual product for reference.
- Pictures in this manual are for illustration purpose only. Please take the actual product for reference.

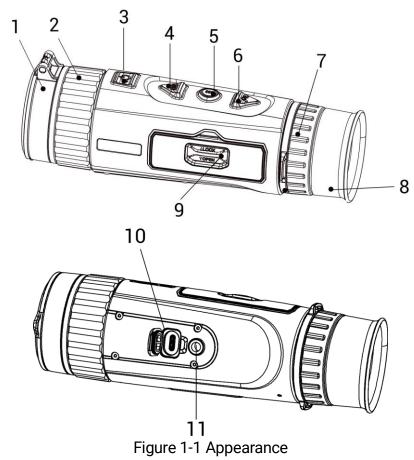

Table 1-1 Description of Buttons and Components

| No. | Component       | Description                                       |
|-----|-----------------|---------------------------------------------------|
| NO. | Component       | Description                                       |
| 1   | Lens Cover      | Protects the lens.                                |
| 2   | Focus Ring      | Adjusts focus to obtain clear targets.            |
|     | Power Button    | <ul><li>Press: Switches to standby</li></ul>      |
| 3   |                 | mode/wakes up device.                             |
|     |                 | <ul> <li>Hold: Powers on/off device.</li> </ul>   |
| 4   | Capture Button  | <ul><li>Press: Captures snapshots.</li></ul>      |
| 4   |                 | <ul> <li>Hold: Starts/stops recording.</li> </ul> |
| 5   | Menu Button     | <ul> <li>Press: Switches palettes.</li> </ul>     |
| 5   |                 | <ul> <li>Hold: Enters/Exits menu.</li> </ul>      |
|     | Zoom Button     | Press: Switches digital zoom.                     |
| 6   |                 | Hold: Corrects non-uniformity of display          |
|     |                 | (FFC).                                            |
| 7   | Diopter         | Adjusts the dientric                              |
| /   | Adjustment Ring | Adjusts the dioptric.                             |
| 8   | Eyepiece        | The piece placed closest to the eye to view       |
| 0   |                 | the target.                                       |

# Thermal Monocular User Manual

| 9  | Battery<br>Compartment | For holding the battery.                                                       |
|----|------------------------|--------------------------------------------------------------------------------|
| 10 | Type-C Interface       | To connect the device to power supply or to transmit data with a type-C cable. |
| 11 | Tripod Mount           | To mount the tripod.                                                           |

# i

# Note

- The power indicator stays solid red when the device is on.
- When the auto screen off function is enabled, if you press to enter standby mode, you can also tilt or rotate the device to wake up the device. Refer to *Auto Screen Off* for detailed operation.

# 2 Preparation

# 2.1 Install Battery

# 2.1.1 Battery Instruction

- The battery type is 18650 with the protection board, and the battery size should be within 19 mm × 70 mm. The rated voltage is 3.6 VDC, and the battery capacity is 3350 mAh (12.06 Wh).
- Charge the batteries for more than 4 hours before first use.
- Remove the battery if the device is not used for a long time.
- Please purchase the batteries recommended by the manufacturer if necessary.

# 2.1.2 Battery Installation

Insert the batteries into the battery compartment.

## Steps

1. Slide the battery compartment cover lock, as the arrow shows.

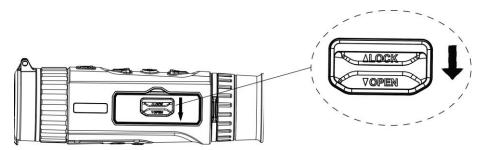

Figure 2-1 Unlock Battery Compartment Cover

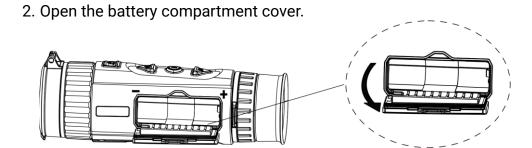

Figure 2-2 Open Battery Compartment Cover

3. Insert the battery into the battery compartment as the positive and negative marks indicate.

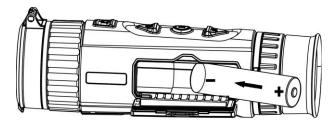

Figure 2-3 Install Battery

4. Close the battery compartment cover and lock it.

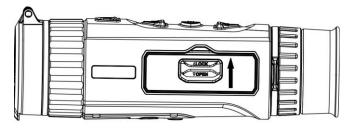

Figure 2-4 Complete Installation

# 2.2 Cable Connection

Connect the device and power adaptor with a type-C cable to power on the device. Alternatively, connect the device and PC to export files.

- 1. Lift the cable interface cover.
- 2. Connect the device and power adapter with a Type-C cable to power on the device.

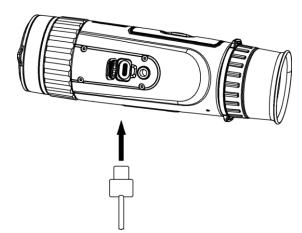

Figure 2-5 Cable Connection

# 2.3 Power On/Off

#### Power On

When the device is connected to cable or the battery is enough, hold  $\circlearrowleft$  to power on the device.

### **Power Off**

When the device is turned on, hold  $\circlearrowleft$  to power off the device.

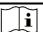

#### Note

- Power-off countdown will appear when you power off the device. You
  can press any key to interrupt the countdown and cancel the power-off.
- Automatic low battery power-off cannot be canceled.

#### **Auto Power Off**

You can set the auto power off time for your device.

### Steps

- 1. Hold 🔡 to show the menu.
- 2. Go to Range Advanced Settings, and select O General Settings.
- 3. Press  $\bigcirc$  or  $\mathcal{P}^{\pm}$  to select  $\bigcirc$ , and press  $\stackrel{...}{...}$  to enter the configuration interface.
- 4. Press  $\bigcirc$  or  $\mathcal{P}^{*}$  to select the auto power off time as required.
- 5. Hold  $\stackrel{\text{\tiny III}}{\text{\tiny III}}$  to save and exit.

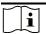

#### Noto

- See the battery icon for the battery status. means the battery is fully charged, means that the battery is low.
- When the low power note shows, charge the battery.
- The auto power off takes effect only when the device enters the standby mode and the device isn't connected with HIKMICRO Sight app at the same time.
- The auto power off countdown will start again when the device reenters standby mode, or the device is restarted.

# 2.4 Auto Screen Off

Auto screen off function darkens the screen to save energy and increase battery time.

### Steps

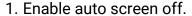

- 1) Hold  $\stackrel{\square}{\boxplus}$  to show the menu.
- 2) Go to Advanced Settings, and press or  $\mathcal{P}^{\pm}$  to select
- 3) Press  $\stackrel{\square}{\boxminus}$  to enable auto screen off.
- 4) Hold  $\stackrel{\square}{=}$  to save settings and exit.
- 2. You can do one of the following methods to enter the standby mode when the display is turned on:
  - Tilt the device downwards more than 70°.
  - Rotate the device horizontally more than 75°.
  - Keep the device still and do not move it for 5 minutes.
- 3. You can do one of the following methods to wake up the device when the display is turned off:
  - Tilt the device downwards from 0° to 60° or upwards from 0° to 90°.
  - Rotate the device horizontally from 0° to 75°.
  - Press  $\circlearrowleft$  to wake up the device.

# 2.5 Menu Description

When the device is turned on, hold  $\stackrel{\square}{=}$  to show the menu.

In the menu, you can press  $\bigcirc$  or  $\nearrow$  to select functions, press  $\rightleftharpoons$  to configure the selected function, and hold  $\rightleftharpoons$  to exit the menu.

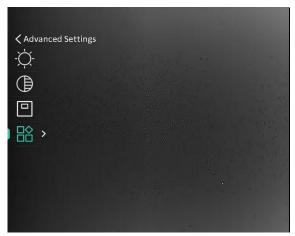

Figure 2-6 Menu Description

# 2.6 App Connection

Connect the device to the HIKMICRO Sight app via hotspot, then you can capture picture, record video, or configure parameters on your phone.

### Steps

 Search the HIKMICRO Sight on App Store (iOS System) or Google Play™ (Android System) to download it, or scan the QR code to download and install the app.

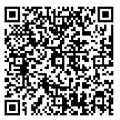

**Android System** 

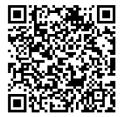

iOS System

- 2. Hold https://december 10.
- 3. Go to Advanced Settings, and Press or  $P^{\pm}$  to select Q.
- 4. Press  $\stackrel{\square}{\square}$  to enter the setting interface.
- 5. Press  $\bigcirc$  or  $\mathcal{P}^{\pm}$  to select **Hotspot**. The hotspot function is enabled.
- 6. Turn on the WLAN of your phone and connect to the hotspot.
  - Hotspot Name: HIK-IPTS Serial No.
  - Hotspot Password: Serial No.
- 7. Open the app and connect your phone with the device. You can view the interface of device on your phone.

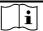

#### Note

- The device cannot connect to the app if you enter wrong password several times. Refer to *Restore Device* to reset the device, and connect the app again.
- The device should be activated for the first use. The default password must be changed after the activation.

## 2.7 Firmware Status

## 2.7.1 Check Firmware Status

## Steps

- 1. Open the HIKMICRO Sight and connect your device to the app.
- 2. Check if there is an upgrade prompt on the device management interface. If there is no upgrade prompt, the firmware is the latest version. Otherwise, the firmware is not the latest version.

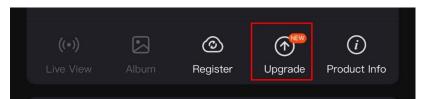

Figure 2-7 Check Firmware Status

3. (Optional) If the firmware is not the latest version, upgrade the device. See *Upgrade Device*.

# 2.7.2 Upgrade Device

# Upgrade Device via HIKMICRO Sight

### Steps

- 1. Open HIKMICRO Sight app and connect your device to the app.
- 2. Tap the upgrade prompt to enter the firmware upgrade interface.
- 3. Tap **Upgrade** to start upgrade.

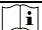

#### Note

The upgrading operation may vary due to app updates. Please take the actual app version for reference.

## Upgrade Device via PC

#### Before You Start

Please get the upgrade package first.

#### Steps

- 1. Hold  $\stackrel{\square}{=}$  to show the menu.
- 2. Go to Advanced Settings, and select Function Settings.
- 3. Press or  $\mathcal{P}$  to select  $\mathcal{P}$ , and press  $\mathcal{P}$  to enter the configuration interface.
- 4. Press or Pt to select USB Flash Drive.
- 5. Connect the device to your PC with cable.
- 6. Open the detected disk, copy the upgrade file and paste it to the root directory of the device.
- 7. Disconnect the device from your PC.
- 8. Reboot the device, and the device upgrades automatically. The upgrading process will be displayed in the main interface.

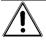

#### Caution

During the upgrade package transmission, make sure the device is connected to your PC. Otherwise, it may cause unnecessary upgrade failure, firmware damage, etc.

# 3 Image Settings

# 3.1 Adjust Diopter

Make sure the eyepiece covers your eye and aim at the target. Adjust the diopter adjustment knob until the OSD text or image is clear.

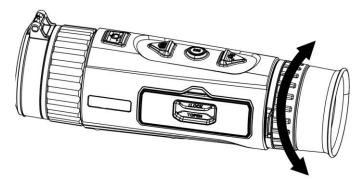

Figure 3-1 Adjust Diopter

 $\bigcap_{\mathbf{i}}$ 

## Note

When adjusting diopter, DO NOT touch the surface of lens to avoid smearing the lens.

# 3.2 Adjust Focus

Slightly rotate the focus ring to adjust the focus of the objective lens.

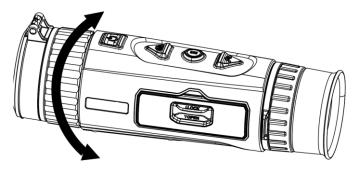

Figure 3-2 Adjust Focus

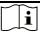

## Note

 When focusing, do not touch the surface of lens to avoid smearing the lens. This function varies according to different camera models.

# 3.3 Adjust Brightness

You can adjust the display brightness of the screen in the menu.

### Steps

- 1. Hold  $\stackrel{...}{=}$  to show the menu.
- 2. Press or  $\mathcal{P}$  to select  $\dot{\mathcal{P}}$  and press  $\ddot{\mathbb{R}}$  to confirm.
- 3. Press or  $\mathbb{Q}$  to adjust display brightness.
- 4. Hold  $\stackrel{ ext{lin}}{ ext{lin}}$  to save settings and exit.

# 3.4 Adjust Contrast

## Steps

- 1. Hold  $\stackrel{...}{=}$  to show the menu.
- 2. Press  $\bigcirc$  or  $\bigcirc$  to select  $\bigcirc$  and press  $\stackrel{\square}{\boxplus}$  to confirm.
- 3. Press  $\bigcirc$  or  $\bigcirc$  to adjust contrast.
- 4. Hold  $\stackrel{\square}{\boxminus}$  to save settings and exit.

# 3.5 Adjust Tone

- 1. Hold  $\stackrel{\square}{=}$  to show the menu.
- 2. Go to Advanced Settings, and press or  $P^{\pm}$  to select  $\bigcirc$ .
- 3. Press  $\stackrel{\square}{=}$  to confirm, and press or  $\stackrel{\square}{\sim}$  to select a tone. Warm and Cold can be selected.
- 4. Hold 🔡 to save and exit.

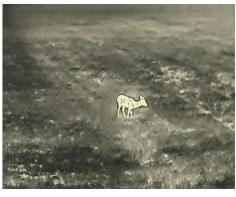

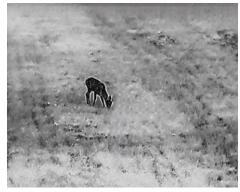

Warm Cold

Figure 3-3 Adjust Tone

# 3.6 Adjust Sharpness

## Steps

- 1. Hold  $\stackrel{ ext{lin}}{ ext{lin}}$  to show the menu.
- 2. Go to Advanced Settings, and press or  $\mathcal{P}^{\pm}$  to select  $\underline{\wedge}$ .
- 3. Press  $\stackrel{\square}{=}$  to confirm, and press  $\bigcirc$  or  $\mathcal{P}^{\pm}$  to adjust sharpness.
- 4. Hold  $\stackrel{ ext{lin}}{ ext{lin}}$  to save and exit.

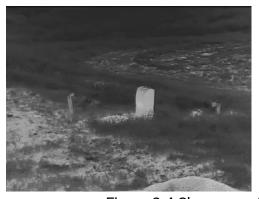

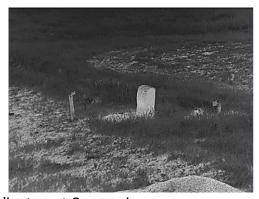

Figure 3-4 Sharpness Adjustment Comparison

# 3.7 Select Scene

You can select proper scene according to actual using scene to improve the display effect.

- 1. Hold  $\stackrel{ ext{dis}}{ ext{to}}$  to show the menu.
- 2. Go to Arr Advanced Settings, and press  $Arr or P^{\pm}$  to select Arr L.

- 3. Press  $\stackrel{\square}{\square}$  to enter the setting interface.
- 4. Press or  $\mathcal{P}$  to switch scene.
  - Recognition: Recognition refers to recognition mode and is recommended in normal scene.
  - Jungle: Jungle refers to jungle mode and is recommended in hunting environment.
- 5. Hold  $\stackrel{\square}{\boxminus}$  to save settings and exit.

# 3.8 Set Palettes

You can select different palettes to display the same scene in different effects. Press in the live view interface to switch palettes.

### White Hot

The hot part is light-colored in view. The higher the temperature is, the lighter the color is.

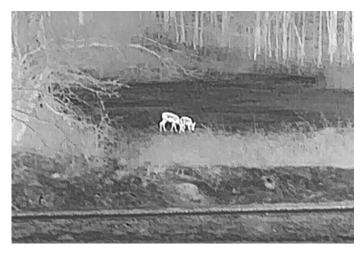

## **Black Hot**

The hot part is black-colored in view. The higher the temperature is, the darker the color is.

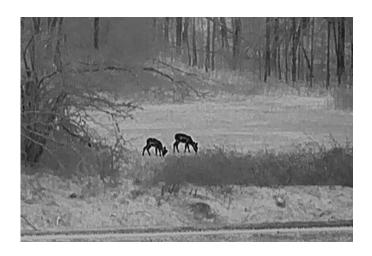

# **Red Hot**

The hot part is red-colored in view. The higher the temperature is, the redder the color is.

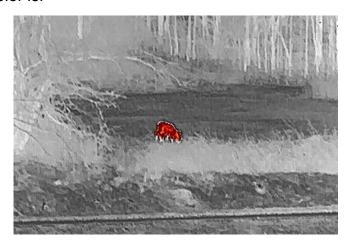

# **Fusion**

From high temperature to low temperature, the image is colored in from white, yellow, red, pink to purple.

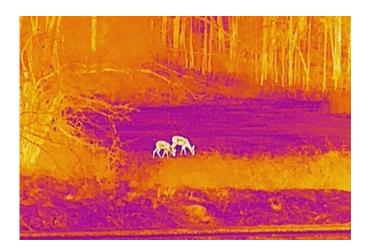

# 3.9 Set Image Pro

Image pro refers to image detail enhancement. When you enable this function, the details of whole live view interface will be enhanced.

## Steps

- 1. Hold  $\stackrel{\square}{=}$  to show the menu.
- 2. Go to Advanced Settings, and press or  $P^{\pm}$  to select  $\overline{\ }$  .
- 3. Press  $\stackrel{\square}{=}$  to enable this function.
- 4. Hold  $\stackrel{\square}{=}$  to return to the live view interface and view the target.

#### Result

The details of the whole live view image will be enhanced.

# 3.10 Set Picture in Picture Mode

- 1. Hold 🔡 to show the menu.
- 2. Press  $\bigcirc$  or  $\mathcal{P}^{\pm}$  to select  $\square$ .
- 3. Press 🔡 to enable or disable PIP mode. The details show in the upper center of the view.
- 4. Hold  $\stackrel{\square}{=}$  to save the settings and exit.

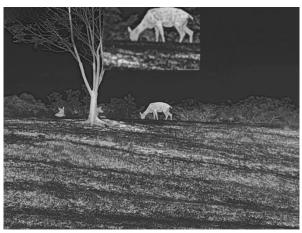

Figure 3-5 Set PIP Mode

**i** Note

If the PIP function is enabled, only the PIP view zooms when adjusting the digital zoom ratio.

# 3.11 Adjust Digital Zoom

You can zoom in and out the image by using this function. Press  $\mathcal{P}^{\pm}$  in the live view interface, the digital zoom ratio switches between 1×, 2×, 4× and 8×.

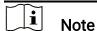

When switching the digital zoom ratio, the left interface displays the actual magnification (Actual Magnification = Lens Optical Magnification  $\times$  Digital Zoom Ratio). For example, the lens optical magnification is  $1.8\times$  and the digital zoom ratio is  $2\times$ , and the actual magnification is  $3.6\times$ .

# 3.12 Flat Field Correction

This function can correct non-uniformity of display.

- 1. Hold  $\stackrel{\square}{=}$  to show the menu.
- 2. Go to Range Advanced Settings, and select Function Settings.
- 3. Press  $\bigcirc$  or  $\bigcirc$  to select  $\bigcirc$ , and press  $\rightleftharpoons$  to enter the configuration interface.
- 4. Press or  $\mathcal{P}^{\pm}$  to switch FFC mode.

- Manual FFC: Hold P<sup>±</sup> in the live view to correct the non-uniformity of display.
- Auto FFC: The device performs FFC automatically according to the set schedule when switching on the camera.
- 5. Hold  $\stackrel{\text{def}}{=}$  to save the settings and exit.

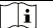

## 😃 Note

- The countdown will start before the device performs FFC automatically.
- You will hear a click and the image will freeze for a second when the device performs FFC.
- You can also hold P to perform FFC in auto FFC mode.

# 3.13 Correct Defective Pixel

The device can correct the defective pixels on the screen which are not performed as expected.

- 1. Hold  $\stackrel{ ext{lin}}{ ext{lin}}$  to show the menu.
- 2. Go to Range Advanced Settings, and select Function Settings.
- 3. Press or  $\bigcirc$  to select  $\bigcirc$ , and press  $\rightleftharpoons$  to enter DPC configuration interface.
- 4. Press 🔡 to select **X** or **Y Axis**. If you select **X** axis, the cursor moves left and right; if you select **Y** axis, the cursor moves up and down.
- 5. Press or  $\mathcal{P}^{\pm}$  to set the coordinates until the cursor reaches the defective pixel.
- 6. Press 🛗 twice to correct the dead pixel.
- 7. Hold  $\stackrel{\square}{=}$  to save the settings and exit.

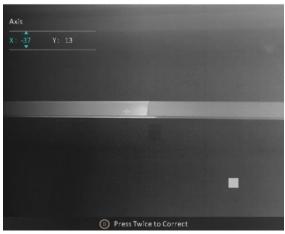

Figure 3-6 Correct Defective Pixel

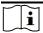

#### Note

- The selected defective pixel can be magnified and displayed on the bottom right of the interface.
- If the screen OSD blocks the defective pixel, move the cursor to reach the defective pixel, then the device performs mirror display automatically.

# 4 Measure Distance

The device can detect the distance between the target and the observation position.

#### Before You Start

When measuring the distance, keep the hand and the position steady. Otherwise, the accuracy may be affected.

### Steps

- 1. Hold https://delicities.com/delicities.com/delic
- 2. Go to Advanced Settings, and or St to select . Press to enter the setting interface.
- 3. Press  $\mathcal{P}^{\pm}$  to show the setting interface and set a target.
  - 1) Press or Pt to select the target from Deer, Grey Wolf, Brown Bear, and Custom, and press to confirm.
  - 2) Press or  $\mathcal{P}^{\pm}$  to set target height.

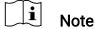

The available height ranges from 0.1 m to 9.0 m.

- 3) Hold  $\stackrel{\square}{\boxplus}$  to save the settings and return to the distance measurement interface.
- 4. Align the center of top mark with the edge of target top, and press  $\stackrel{\square}{=}$  to confirm.
- 5. Align the center of bottom mark with the edge of target bottom, and press  $\stackrel{\square}{=}$  to confirm.

#### Result

The right top of the image displays the distance measurement result and the height of the target.

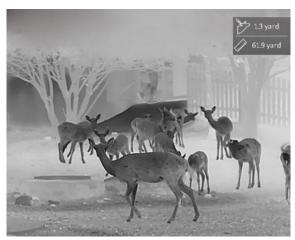

Figure 4-1 Measurement Result

# 5 General Settings

# 5.1 Set OSD

This function can display or hide the OSD information on the live view interface.

## Steps

- 1. Hold  $\stackrel{\square}{\mathbb{H}}$  to show the menu.
- 2. Go to Range Advanced Settings, and select Function Settings.
- 3. Press or  $\mathcal{P}$  to select  $\mathbb{N}$ , and press  $\mathbb{H}$  to enter OSD setting interface.
- 4. Press or  $\mathcal{D}$  to select the **Time**, **Date**, or **OSD**, and press to turn on or turn off the selected OSD information.
- 5. Hold  $\stackrel{ ext{lin}}{ ext{lin}}$  to save and exit.

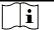

#### **Note**

If you turn off **OSD**, all OSD information on the live view will not be displayed.

# 5.2 Set Brand Logo

You can add brand logo to the live view interface, snapshots, and videos.

### Steps

- 1. Hold  $\stackrel{ ext{#}}{\mathbb{H}}$  to show the menu.
- 2. Go to Advanced Settings, and select Function Settings.
- 3. Press  $\bigcirc$  or  $\bigcirc$  to select  $\triangle$ .
- 4. Press iii to enable **Brand Logo**.
- 5. Hold  $\stackrel{\square}{\boxminus}$  to save the settings and exit.

#### Result

The brand logo is displayed at the bottom left of the image.

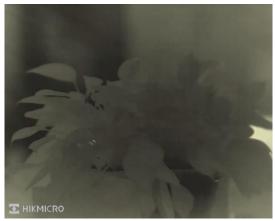

Figure 5-1 Brand Logo Display

# 5.3 Burning Prevention

Avoid direct sunlight and enable the burning prevention function to reduce the risk of sensor damage from the heat.

## Steps

- 1. Hold 🔡 to show the menu.
- 2. Go to Advanced Settings, and select Function Settings.
- 3. Press or  $\mathcal{P}$  to select  $\mathcal{C}$ .
- 4. Press in to enable or disable the function.
- 5. Hold  $\stackrel{\text{def}}{=}$  to save settings and exit.

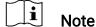

When the burn-prevention function is disabled, the shield should be opened if it closes.

# 5.4 Capture and Video

# 5.4.1 Capture Picture

In the live view interface, press to capture picture.

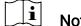

- When capturing succeeds, the image freezes for 1 second and a prompt shows on the display.
- For exporting pictures, refer to Export Files.

## 5.4.2 Set Audio

If you turn on the audio function, the sound will be recorded with the video. When there is too loud noise in the video, you can turn off this function.

## Steps

- 1. Hold  $\stackrel{ ext{lin}}{ ext{lin}}$  to show the menu.
- 3. Press 🛗 to enable or disable this function.
- 4. Hold  $\stackrel{\text{\tiny H}}{=}$  to save settings and exit.

# 5.4.3 Record Video

#### Steps

1. In the live view interface, hold to start recording.

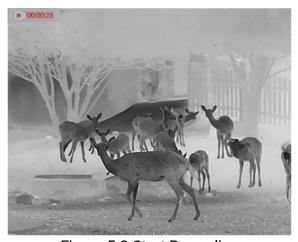

Figure 5-2 Start Recording

The left top image displays the information of recording time.

2. Hold again to stop recording.

# 5.5 Hot Tracking

The device can detect the highest temperature spot in the scene and mark it on display.

#### Steps

1. Hold  $\stackrel{ ext{lin}}{ ext{lin}}$  to show the menu.

- 2. Go to Advanced Settings, and press or  $P^{\pm}$  to select .
- 3. Press 🛗 to mark the spot of highest temperature.

#### Result

When the function is enabled,  $\div$  displays in the spot of highest temperature. When the scene changes, the  $\div$  moves.

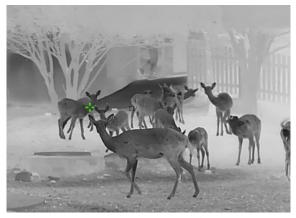

Figure 5-3 Hot Tracking

# 5.6 Export Files

# 5.6.1 Export Files via HIKMICRO Sight

You can access device albums and export files to your phone via HIKMICRO Sight.

#### Before You Start

Install HIKMICRO Sight on your mobile phone.

- 1. Open HIKMICRO Sight and connect your device to the app. See *App Connection*.
- 2. Tap **Media** to access device albums.

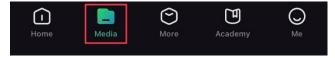

Figure 5-4 Access Device Albums

- 3. Tap **Local** or **Device** to view the photos and videos.
  - Local: You can view the files captured on app.
  - Device: You can view the files of the current device.

# $\bigcap_{\mathbf{i}}$

## Note

The photos or videos may not show in **Device**. Please pull down to refresh the page.

4. Tap to select a file, and tap **Download** to export the file to your local phone albums.

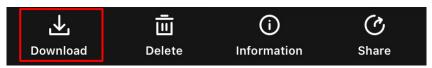

Figure 5-5 Export Files

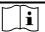

#### Note

- Go to Me -> About -> User Manual on the app to see more detailed operations.
- You can also access device albums by tapping bottom left icon in the live view interface.
- The exporting operation may vary due to app updates. Please take the actual app version for reference.

# 5.6.2 Export Files via PC

This function is used to export recorded videos and captured pictures.

#### Before You Start

Make sure the device is turned on when connecting the cable.

## Steps

- 1. Hold  $\stackrel{ ext{lin}}{ ext{lin}}$  to show the menu.
- 2. Go to Advanced Settings, and select Function Settings.
- 3. Press or  $\mathcal{P}$  to select  $\mathcal{P}$ , and press  $\mathcal{P}$  to enter the configuration interface.
- 4. Press or ⊅ select USB Flash Drive.
- 5. Connect the device and PC with cable.

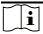

#### Note

Make sure the device is turned on when connecting the cable.

6. Open computer disk and select the disk of device. Go to the DCIM folder and find the folder named after the capture year and month. For

# Thermal Monocular User Manual

example, if you capture a picture or record a video on November 2023, go to **DCIM** -> **202311** to find the picture or video.

- 7. Select and copy the files to PC.
- 8. Disconnect the device from your PC.

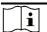

## Note

- The device displays images when you connect it to PC. But functions such as recording, capturing and hotspot are disabled.
- When you connect the device to PC for the first time, it installs the drive program automatically.

# 6 System Settings

# 6.1 Adjust Date

## Steps

- 1. Hold  $\stackrel{ ext{lin}}{ ext{lin}}$  to show the menu.
- 2. Go to Advanced Settings, and select O General Settings.
- 3. Press or  $\nearrow$  to select in and press to enter the configuration interface.
- 4. Press  $\stackrel{\square}{=}$  to select the year, month, or day to be synchronized, and press or  $\stackrel{\square}{\sim}$  to change the number.
- 5. Hold  $\stackrel{\square}{=}$  to save settings and exit.

# 6.2 Synchronize Time

## Step

- 1. Hold 🔡 to show the menu.
- 2. Go to Range Advanced Settings, and select O General Settings.
- 3. Press or  $\mathcal{P}$  to select  $\mathcal{C}$ , and press  $\mathcal{C}$  to enter the configuration interface.
- 4. Press or Pt to switch the clock system. 24-hour and 12-hour clock are selectable. If you select 12-hour clock, press on Pt to select **AM** or **PM**.
- 5. Press  $\stackrel{\square}{=}$  to select the hour or minute, and Press  $\stackrel{\square}{=}$  or  $\stackrel{\square}{\sim}$  to change the number.
- 6. Hold  $\stackrel{\square}{\boxminus}$  to save settings and exit.

# 6.3 Set Language

You can select the device language in this function.

### Steps

1. Hold  $\stackrel{ ext{lin}}{ ext{lin}}$  to show the menu.

- 2. Go to Range Advanced Settings, and select OGeneral Settings.
- 3. Press or  $\mathcal{P}$  to select  $\oplus$ , and press  $\stackrel{...}{.}$  to enter the configuration interface.
- 4. Press or select the language as required, and press to confirm.
- 5. Hold  $\stackrel{\text{\tiny III}}{=}$  to save settings and exit.

# 6.4 Set Unit

You can switch the unit for distance measurement.

### Steps

- 1. Hold  $\stackrel{\square}{\mathbb{H}}$  to show the menu.
- 2. Go to Reneral Settings, and select OGeneral Settings.
- 3. Press or  $\mathcal{P}$  to select  $\mathcal{P}$ , and press  $\mathcal{P}$  to enter the configuration interface.
- 4. Press or Pt to select the unit as required.
- 5. Hold  $\stackrel{\text{def}}{=}$  to save settings and exit.

# 6.5 CVBS Output

The CVBS output is used to debug the device. You can also view the device image on the display or handheld screen for details.

#### Before You Start

Connect the device and the display unit via a Type-C to CVBS cable.

- 1. Hold  $\stackrel{\square}{=}$  to show the menu.
- 2. Go to Advanced Settings, and select Function Settings.
- 4. Press 🛗 to enter the configuration interface.
- 5. Press or  $\mathbb{Z}$  select **Analog** to turn on CVBS output.
- 6. Hold  $\stackrel{\square}{=}$  to save settings and exit.

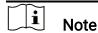

The CVBS cable is not included in the package. Please purchase it by yourself.

# 6.6 View Device Information

## Steps

- 1. Hold  $\stackrel{ ext{lin}}{ ext{lin}}$  to show the menu.
- 2. Go to Advanced Settings, and select O General Settings.
- 3. Press  $\bigcirc$  or  $\bigcirc$  to select  $\bigcirc$  , and press  $\rightleftharpoons$  to confirm. You can view the device information such as version and serial No.
- 4. Hold  $\stackrel{\text{le}}{=}$  to save settings and exit.

# 6.7 Restore Device

- 1. Hold  $\stackrel{\square}{=}$  to show the menu.
- 2. Go to Range Advanced Settings, and select OGeneral Settings.
- 3. Press or  $\mathcal{P}$  to select  $\subseteq$  . Press  $\cong$  to restore the device to defaults according to the prompt.

# 7 Frequently Asked Questions

# 7.1 Why is the monitor off?

Check whether the device is off-battery. Check the monitor after charging the device for 5 minutes.

# 7.2 The image is not clear, how to adjust it?

Adjust the diopter adjustment ring or focus ring until the image is clear. Refer to *Adjust Diopter* or *Adjust Focus*.

# 7.3 Capturing or recording fails. What's the problem?

Check the following items.

- Whether the device is connected to your PC. Capturing or recording is disabled in this status.
- Whether the storage space is full.
- Whether the device is low-battery.

# 7.4 Why the PC cannot identify the device?

Check the following items.

- Whether the device is connected to your PC with supplied USB cable.
- If you use other USB cables, make sure the cable length is no longer than 1 m.
- Whether the USB connection mode of device is set to USB Flash Drive.

# **Legal Information**

© Hangzhou Microimage Software Co., Ltd. All rights reserved.

#### About this Manual

The Manual includes instructions for using and managing the Product. Pictures, charts, images and all other information hereinafter are for description and explanation only. The information contained in the Manual is subject to change, without notice, due to firmware updates or other reasons. Please find the latest version of this Manual at the HIKMICRO website (www.hikmicrotech.com/).

Please use this Manual with the guidance and assistance of professionals trained in supporting the Product.

## **Trademarks Acknowledgement**

HIKMICRO and other HIKMICRO's trademarks and logos are the properties of HIKMICRO in various jurisdictions.

Other trademarks and logos mentioned are the properties of their respective owners.

#### LEGAL DISCLAIMER

TO THE MAXIMUM EXTENT PERMITTED BY APPLICABLE LAW, THIS MANUAL AND THE PRODUCT DESCRIBED, WITH ITS HARDWARE, SOFTWARE AND FIRMWARE, ARE PROVIDED "AS IS" AND "WITH ALL FAULTS AND ERRORS". HIKMICRO MAKES NO WARRANTIES, EXPRESS OR IMPLIED, INCLUDING WITHOUT LIMITATION, MERCHANTABILITY, SATISFACTORY QUALITY, OR FITNESS FOR A PARTICULAR PURPOSE. THE USE OF THE PRODUCT BY YOU IS AT YOUR OWN RISK. IN NO EVENT WILL HIKMICRO BE LIABLE TO YOU FOR ANY SPECIAL, CONSEQUENTIAL, INCIDENTAL, OR INDIRECT DAMAGES, INCLUDING, AMONG OTHERS, DAMAGES FOR LOSS OF BUSINESS PROFITS, BUSINESS INTERRUPTION, OR LOSS OF DATA, CORRUPTION OF SYSTEMS, OR LOSS OF DOCUMENTATION, WHETHER BASED ON BREACH OF CONTRACT, TORT (INCLUDING NEGLIGENCE), PRODUCT LIABILITY, OR OTHERWISE, IN CONNECTION WITH THE USE OF THE PRODUCT, EVEN IF HIKMICRO HAS BEEN ADVISED OF THE POSSIBILITY OF SUCH DAMAGES OR LOSS.

YOU ACKNOWLEDGE THAT THE NATURE OF THE INTERNET PROVIDES FOR INHERENT SECURITY RISKS, AND HIKMICRO SHALL NOT TAKE ANY

#### Thermal Monocular User Manual

RESPONSIBILITIES FOR ABNORMAL OPERATION, PRIVACY LEAKAGE OR OTHER DAMAGES RESULTING FROM CYBER-ATTACK, HACKER ATTACK, VIRUS INFECTION, OR OTHER INTERNET SECURITY RISKS; HOWEVER, HIKMICRO WILL PROVIDE TIMELY TECHNICAL SUPPORT IF REQUIRED.

YOU AGREE TO USE THIS PRODUCT IN COMPLIANCE WITH ALL APPLICABLE LAWS, AND YOU ARE SOLELY RESPONSIBLE FOR ENSURING THAT YOUR USE CONFORMS TO THE APPLICABLE LAW. ESPECIALLY, YOU ARE RESPONSIBLE, FOR USING THIS PRODUCT IN A MANNER THAT DOES NOT INFRINGE ON THE RIGHTS OF THIRD PARTIES, INCLUDING WITHOUT LIMITATION, RIGHTS OF PUBLICITY, INTELLECTUAL PROPERTY RIGHTS, OR DATA PROTECTION AND OTHER PRIVACY RIGHTS. YOU SHALL NOT USE THIS PRODUCT FOR ILLEGAL HUNTING ANIMALS, INVASION OF PRIVACY OR ANY OTHER PURPOSE WHICH IS ILLEGAL OR DETRIMENTAL TO THE PUBLIC INTEREST. YOU SHALL NOT USE THIS PRODUCT FOR ANY PROHIBITED END-USES, INCLUDING THE DEVELOPMENT OR PRODUCTION OF WEAPONS OF MASS DESTRUCTION, THE DEVELOPMENT OR PRODUCTION OF CHEMICAL OR BIOLOGICAL WEAPONS, ANY ACTIVITIES IN THE CONTEXT RELATED TO ANY NUCLEAR EXPLOSIVE OR UNSAFE NUCLEAR FUEL-CYCLE, OR IN SUPPORT OF HUMAN RIGHTS ABUSES.

IN THE EVENT OF ANY CONFLICTS BETWEEN THIS MANUAL AND THE APPLICABLE LAW, THE LATTER PREVAILS.

# **Regulatory Information**

These clauses apply only to the products bearing the corresponding mark or information.

#### **FCC Information**

Please take attention that changes or modification not expressly approved by the party responsible for compliance could void the user's authority to operate the equipment.

FCC compliance: This equipment has been tested and found to comply with the limits for a Class B digital device, pursuant to part 15 of the FCC Rules. These limits are designed to provide reasonable protection against harmful interference in a residential installation. This equipment generates, uses and can radiate radio frequency energy and, if not installed and used in accordance with the instructions, may cause harmful interference to radio communications. However, there is no guarantee that interference will not occur in a particular installation. If this equipment does cause harmful interference to radio or television reception, which can be determined by turning the equipment off and on, the user is encouraged to try to correct the interference by one or more of the following measures:

- -Reorient or relocate the receiving antenna.
- Increase the separation between the equipment and receiver.
- —Connect the equipment into an outlet on a circuit different from that to which the receiver is connected.
- -Consult the dealer or an experienced radio/TV technician for help

#### **FCC Conditions**

This device complies with part 15 of the FCC Rules. Operation is subject to the following two conditions:

- 1. This device may not cause harmful interference.
- 2. This device must accept any interference received, including interference that may cause undesired operation.

Note: Due to the device size limit, the above statement may not be disclaimed on the device.

This equipment complies with FCC radiation exposure limits set forth for an uncontrolled environment.

## **EU Conformity Statement**

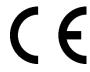

This product and - if applicable - the supplied accessories too are marked with "CE" and comply therefore with the applicable harmonized European standards listed under the Directive 2014/30/EU (EMCD), Directive 2014/35/EU (LVD), Directive 2011/65/EU (RoHS), Directive 2014/53/EU. Hereby, Hangzhou Microimage Software Co., Ltd. declares that this device (refer to the label) is in compliance with Directive 2014/53/EU.

The full text of the EU declaration of conformity is available at the following internet address:

https://www.hikmicrotech.com/en/support/download-center/declaration-of-conformity/

## Frequency Bands and Power (for CE)

The frequency bands and transmitting power (radiated and/or conducted) nominal limits applicable to the following radio equipment are as follows:

Wi-Fi 2.4 GHz (2.4 GHz to 2.4835 GHz), 20 dBm For the device without a supplied power adapter, use the power adapter provided by a qualified manufacturer. Refer to the product specification for detailed power requirements.

For the device without a supplied battery, use the battery provided by a qualified manufacturer. Refer to the product specification for detailed battery requirements.

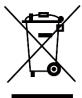

Directive 2012/19/EU (WEEE Directive): Products marked with this symbol cannot be disposed of as unsorted municipal waste in the European Union. For proper recycling, return this product to your local supplier upon the purchase of equivalent new equipment, or dispose of it at designated collection points. For more information see: www.recyclethis.info

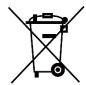

Directive 2006/66/EC and its amendment 2013/56/EU (Battery Directive): This product contains a battery that cannot be disposed of as unsorted municipal waste in the European Union. See the product documentation for specific battery information. The battery is marked with this symbol, which may include lettering to indicate cadmium (Cd), lead (Pb), or mercury (Hg). For proper recycling, return

the battery to your supplier or to a designated collection point. For more information see: www.recyclethis.info.

#### KC

B급 기기: 이 기기는 가정용(B급) 전자파적합기기로써 주로 가정에서 사용하는 것을 목적으로 하며, 모든 지역에서 사용할 수 있습니다.

## INFORMATIONEN FÜR PRIVATE HAUSHALTE

#### 1. Getrennte Erfassung von Altgeräten:

Elektro- und Elektronikgeräte, die zu Abfall geworden sind, werden als Altgeräte bezeichnet. Besitzer von Altgeräten haben diese einer vom unsortierten Siedlungsabfall getrennten Erfassung zuzuführen. Altgeräte gehören insbesondere nicht in den Hausmüll, sondern in spezielle Sammel- und Rückgabesysteme.

#### 2. Batterien und Akkus sowie Lampen:

Besitzer von Altgeräten haben Altbatterien und Altakkumulatoren, die nicht vom Altgerät umschlossen sind, die zerstörungsfrei aus dem Altgerät entnommen werden können, im Regelfall vor der Abgabe an einer Erfassungsstelle vom Altgerät zu trennen. Dies gilt nicht, soweit Altgeräte einer Vorbereitung zur Wiederverwendung unter Beteiligung eines öffentlich-rechtlichen Entsorgungsträgers zugeführt werden.

### 3. Möglichkeiten der Rückgabe von Altgeräten:

Besitzer von Altgeräten aus privaten Haushalten können diese bei den Sammelstellen der öffentlich-rechtlichen Entsorgungsträger oder bei den von Herstellern oder Vertreibern im Sinne des ElektroG eingerichteten Rücknahmestellen unentgeltlich abgeben. Rücknahmepflichtig sind Geschäfte mit einer Verkaufsfläche von mindestens 400 m² für Elektround Elektronikgeräte sowie diejenigen Lebensmittelgeschäfte mit einer Gesamtverkaufsfläche von mindestens 800 m², die mehrmals pro Jahr oder dauerhaft Elektro- und Elektronikgeräte anbieten und auf dem Markt bereitstellen. Dies gilt auch bei Vertrieb unter Verwendung von Fernkommunikationsmitteln, wenn die Lager- und Versandflächen für Elektro- und Elektronikgeräte mindestens 400 m² betragen oder die gesamten Lager- und Versandflächen mindestens 800 m² betragen. Vertreiber haben die Rücknahme grundsätzlich durch geeignete Rückgabemöglichkeiten in zumutbarer Entfernung zum jeweiligen Endnutzer zu gewährleisten. Die Möglichkeit der unentgeltlichen Rückgabe eines Altgerätes besteht bei rücknahmepflichtigen Vertreibern unter anderem dann, wenn ein neues gleichartiges Gerät, das im Wesentlichen

die gleichen Funktionen erfüllt, an einen Endnutzer abgegeben wird.

#### 4. Datenschutz-Hinweis:

Altgeräte enthalten häufig sensible personenbezogene Daten. Dies gilt insbesondere für Geräte der Informations- und

Telekommunikationstechnik wie Computer und Smartphones. Bitte beachten Sie in Ihrem eigenen Interesse, dass für die Löschung der Daten auf den zu entsorgenden Altgeräten jeder Endnutzer selbst verantwortlich ist.

## 5. Bedeutung des Symbols "durchgestrichene Mülltonne":

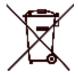

Das auf Elektro- und Elektronikgeräten regelmäßig abgebildete Symbol einer durchgestrichenen Mülltonne weist darauf hin, dass das jeweilige Gerät am Ende seiner Lebensdauer getrennt vom unsortierten Siedlungsabfall zu erfassen ist.

## **Industry Canada ICES-003 Compliance**

This device meets the CAN ICES-003 (B)/NMB-003(B) standards requirements.

This device complies with Industry Canada license-exempt RSS standard(s). Operation is subject to the following two conditions:

- (1) this device may not cause interference, and
- (2) this device must accept any interference, including interference that may cause undesired operation of the device.

This equipment complies with IC RSS-102 radiation exposure limits set forth for an uncontrolled environment.

#### Conformité Industrie Canada ICES-003

Cet appareil répond aux exigences des normes CAN ICES-003 (B)/NMB-003 (B).

Cet appareil est conforme aux normes RSS exemptes de licence d'Industrie Canada. Son fonctionnement est soumis aux deux conditions suivantes :

- (1) cet appareil ne doit pas causer d'interférences, et
- (2) cet appareil doit accepter toute interférence reçue, notamment les interférences susceptibles d'occasionner un fonctionnement indésirable de l'appareil.

Cet appareil est conforme aux limites d'exposition au rayonnement IC RSS-102 établies pour un environnement non contrôlé.

# **Symbol Conventions**

The symbols that may be found in this document are defined as follows.

| Symbol     | Description                                                |
|------------|------------------------------------------------------------|
| i Note     | Provides additional information to emphasize or            |
| Inote      | supplement important points of the main text.              |
|            | Indicates a potentially hazardous situation, which if not  |
| /!\Caution | avoided, could result in equipment damage, data loss,      |
|            | performance degradation, or unexpected results.            |
| A Donger   | Indicates a hazard with a high level of risk, which if not |
| /!\Danger  | avoided, will result in death or serious injury.           |

# Safety Instruction

These instructions are intended to ensure that user can use the product correctly to avoid danger or property loss. Please read all the safety information carefully before using.

## Transportation

- Keep the device in original or similar packaging while transporting it.
- Keep all wrappers after unpacking them for future use. In case of any failure occurred, you need to return the device to the factory with the original wrapper. Transportation without the original wrapper may result in damage on the device and the company shall not take any responsibilities.
- Do not drop the product or subject it to physical shock. Keep the device away from magnetic interference.

## **Power Supply**

- The input voltage for the device should meet the Limited Power Source (5 VDC, 2 A) according to the IEC61010-1 standard. Please refer to actual products and technical specifications for detailed information.
- Make sure the plug is properly connected to the power socket.
- DO NOT connect multiple devices to one power adapter, to avoid overheating or fire hazards caused by overload.
- The power source should meet limited power source or PS2 requirements according to IEC 62368-1 standard.

# **Battery**

- The external rechargeable battery type is 18650, and the battery size should be 19 mm × 70 mm. The rated voltage is 3.6 VDC, and the battery capacity is 3350 mAh.
- Make sure the battery temperature is between 0°C to 45°C (32°F to 113°F) when charging.
- For long-term storage of the battery, make sure it is fully charged every half year to ensure the battery quality. Otherwise, damage may occur.
- CAUTION: Risk of explosion if the battery is replaced by an incorrect type.
- Improper replacement of the battery with an incorrect type may defeat a safeguard (for example, in the case of some lithium battery types).
- Do not dispose of the battery into fire or a hot oven, or mechanically crush or cut the battery, which may result in an explosion.
- Do not leave the battery in an extremely high temperature surrounding

- environment, which may result in an explosion or the leakage of flammable liquid or gas.
- Do not subject the battery to extremely low air pressure, which may result in an explosion or the leakage of flammable liquid or gas.
- Dispose of used batteries according to the instructions.
- Confirm there is no flammable material within 2 m of the charger during charging.
- DO NOT place the battery near heating or fire source. Avoid direct sunlight.
- DO NOT place the battery in the reach of children.
- DO NOT swallow the battery to avoid chemical burns.

#### Maintenance

- If the product does not work properly, please contact your dealer or the nearest service center. We shall not assume any responsibility for problems caused by unauthorized repair or maintenance.
- Wipe the device gently with a clean cloth and a small quantity of ethanol, if necessary.
- If the equipment is used in a manner not specified by the manufacturer, the protection provided by the device may be impaired.
- Clean the lens with soft and dry cloth or wiping paper to avoid scratching it.

## **Using Environment**

- Make sure the running environment meets the requirement of the device. The operating temperature shall be -30 °C to 55 °C (-22 °F to 131 °F), and the operating humidity shall be 95% or less, no condensing.
- DO NOT expose the device to high electromagnetic radiation or dusty environments.
- DO NOT aim the lens at the sun or any other bright light.
- When any laser equipment is in use, make sure that the device lens is not exposed to the laser beam, or it may burn out.
- Place the device in a dry and well-ventilated environment.
- Avoid equipment installation on vibratory surface or places subject to shock (neglect may cause equipment damage).

# **Emergency**

If smoke, odor, or noise arises from the device, immediately turn off the power, unplug the power cable, and contact the service center.

## Thermal Monocular User Manual

## **Manufacture Address**

Room 313, Unit B, Building 2, 399 Danfeng Road, Xixing Subdistrict, Binjiang District, Hangzhou, Zhejiang 310052, China

Hangzhou Microimage Software Co., Ltd.

COMPLIANCE NOTICE: The thermal series products might be subject to export controls in various countries or regions, including without limitation, the United States, European Union, United Kingdom and/or other member countries of the Wassenaar Arrangement. Please consult your professional legal or compliance expert or local government authorities for any necessary export license requirements if you intend to transfer, export, re-export the thermal series products between different countries.

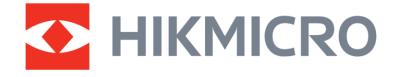

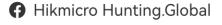

► HIKMICRO Outdoor

www.hikmicrotech.com

(iii) Hikmicro Hunting.Global

in. HIKMICRO